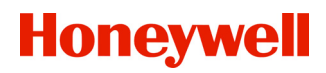

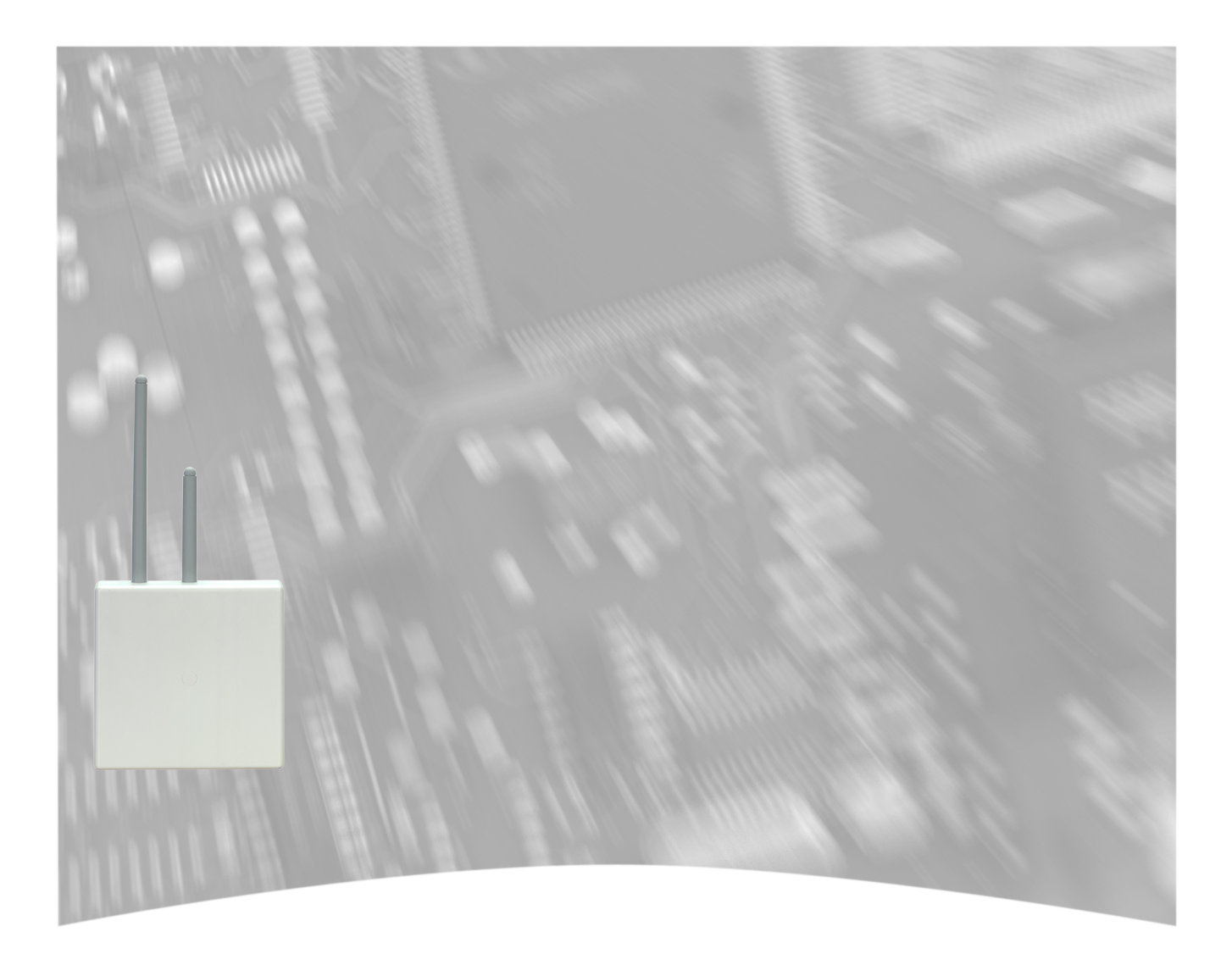

# **Montage-Anschluss-Anleitung**

**RF BUS-2 Koppler Art.-Nr. 015600.01**

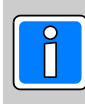

### **Inhalt**

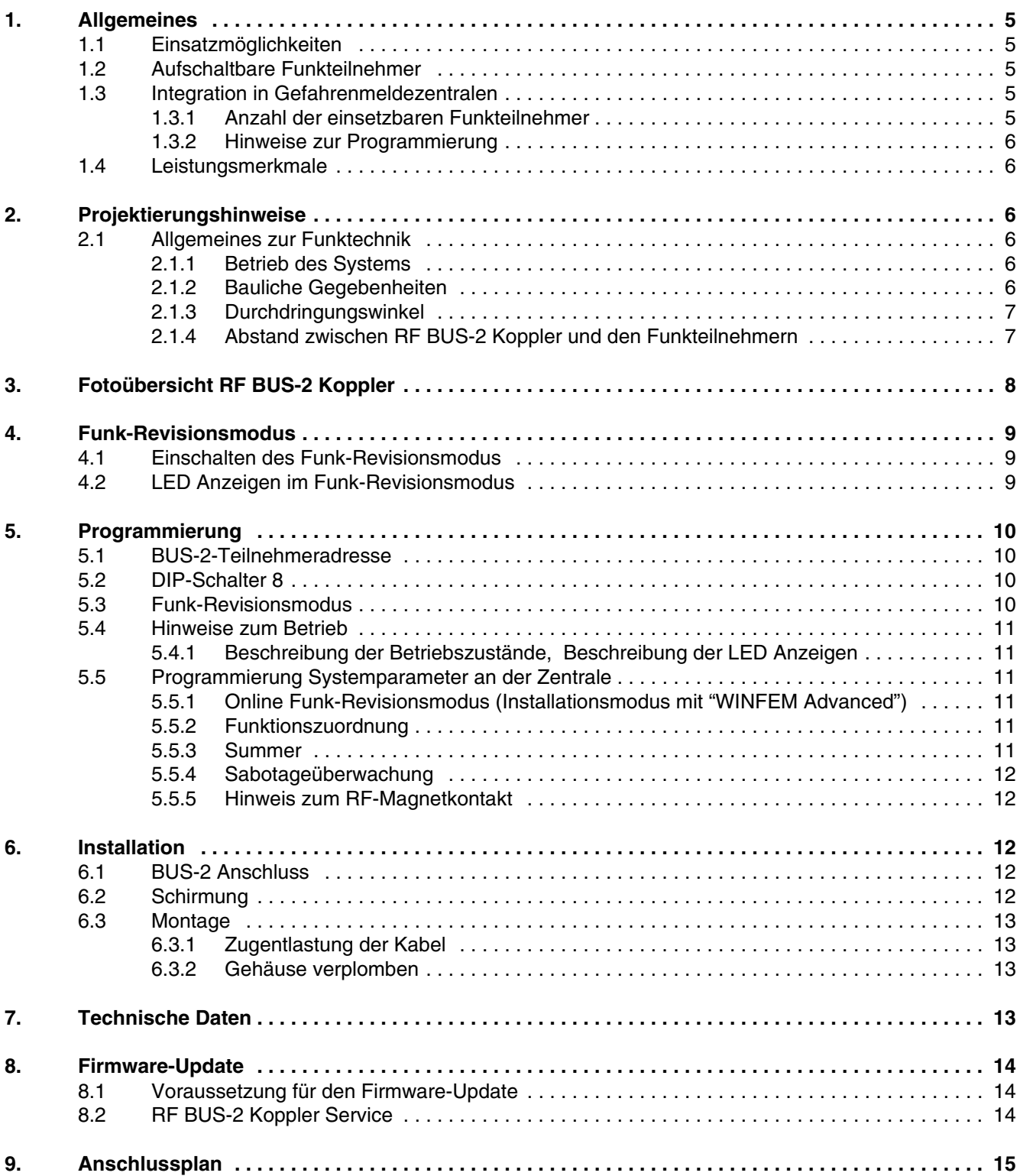

#### **In dieser Dokumentation werden folgende Symbole verwendet:**

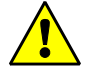

#### **Warnhinweis.**

Bezeichnet Gefahren für Mensch und/oder Gerät. Bei Nichtbeachtung droht Gefährdung für Mensch und/oder Gerät. Der Grad der Gefährdung wird durch das Warnwort gekennzeichnet:

#### **Vorsicht!**

Gefahr von Sach- und Umweltschäden.

#### **Warnung!**

Potentielle Gefahr, die zu leichten oder mittleren Körperverletzungen oder zu erheblichen Sachschäden führen kann.

#### **Gefahr!**

Potentielle Gefahr, die zu schweren Körperverletzungen oder sogar zum Tod führen kann.

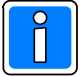

**Bezeichnet wichtige Information zu einem Thema**, **einer Vorgehensweise und andere wichtige Informationen.**

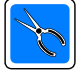

**Bezeichnet wichtige Hinweise zur Installation.**

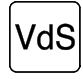

**Hinweise zur Programmierung/Installation gemäß VdS-Richtlinien.**

## **Sicherheitshinweise**

- **\*** Lesen Sie diese Anleitung sorgfältig und vollständig durch, bevor Sie das Gerät installieren und in Betrieb nehmen. Sie erhalten wichtige Hinweise zur Montage, Programmierung und Bedienung.
	- **\*** Das Übertragungsgerät ist nach dem neuesten Stand der Technik gebaut. Benutzen Sie es nur:
		- bestimmungsgemäß und
		- in technisch einwandfreiem und ordnungsgemäß eingebautem Zustand
		- gemäß den Technischen Daten.
- **\*** Der Hersteller haftet nicht für Schäden, die durch einen bestimmungswidrigen Gebrauch verursacht werden.
- **\*** Bewahren Sie produktbegleitende Dokumentationen und anlagenspezifische Notizen an einem sicheren Ort auf.
- **\*** Installation, Programmierung sowie Wartungs- und Reparaturarbeiten dürfen nur durch autorisiertes Fachpersonal durchgeführt werden.
- **\*** Lötarbeiten dürfen nur mit einem temperaturgeregelten, vom Netz galvanisch getrennten Lötkolben vorgenommen werden.
- **\*** VDE-Sicherheitsvorschriften sowie die Vorschriften des örtlichen EVU beachten.
- **\*** Bei Anschluss von Geräten an ein öffentliches Fernsprechnetz, sind die Bestimmungen des Fernmeldenetz-Betreibers zu beachten.
- **\*** Wasser und Flüssigkeiten Halten Sie Wasser und andere Flüssigkeiten vom Gerät fern.

**Gefahr:** Das Gerät darf nicht in explosionsgefährdeten Räumen oder in Räumen mit metall- oder kunststoffzersetzenden Dämpfen eingesetzt werden.

> Löt- und Anschlussarbeiten innerhalb der gesamten Anlage, sind nur im spannungslosen, sowie vom Fernmeldenetz abgetrennten Zustand vorzunehmen.

# **1. Allgemeines**

### **1.1 Einsatzmöglichkeiten**

Der RF BUS-2 Koppler dient zur Erweiterung und Ergänzung von kompatiblen Gefahrenmeldeanlagen, welche einen BUS-2 zur Verfügung stellen. Mit dem RF BUS-2 Koppler, lässt sich ein bidirektionales Funkalarmsystem modernster Funktechnologie errichten und betreiben.

Dieser RF BUS-2 Koppler stellt die Funktionen eines Gateways zur Verfügung, die auf der einen Seite über den BUS-2 mittels verdrahteter Verbindung mit der Gefahrenmeldezentrale verbunden ist. Über die bidirektionale Funkverbindung andererseits, kann der RF BUS-2 Koppler dann bis zu 16 beliebige stationäre Funkteilnehmer sowie abhängig von der eingesetzten Zentrale, eine entsprechende Anzahl von RF-Handsendern (mobiler Funkteilnehmer) ansprechen.

In Kombination mit dem RF 4I/O Modul, welches 4 Ein-, und 4 Ausgänge zur Verfügung stellt (Art.-Nr. 015601.01), können konventionell verdrahtete Melder und Kontakte in das Funksystem integriert werden. Des weiteren können die optional in das RF 4I/O Modul einsetzbaren Relaiskarten (Art.-Nr. 015602) über den RF BUS-2 Koppler angesteuert, und für Steuerungs-, und Alarmierungsfunktionen eingesetzt werden.

Der RF-Handsender dient zur Extern- und Internscharfschaltung der Einbruchmelderzentrale. Bei entsprechender Programmierung an der Zentrale kann der RF-Handsender auch für zusätzliche Funktionen (z.B. zur Auslösung eines Überfallalarms/Notrufauslösung, zum Einschalten der Außenbeleuchtung) verwendet werden.

### **1.2 Aufschaltbare Funkteilnehmer**

Der RF BUS-2 Koppler verwaltet folgende Funkteilnehmer:

- RF 4I/O Modul (Art.-Nr. 015601 bzw. 015601.01)
- Viewguard PIR RF, Funk-Bewegungsmelder (Art.-Nr. 015610 bzw. 015610.01)
- RF-Rauchmelder-Sockel (Art.-Nr. 015620 bzw. 015620.01)
- RF-Handsender (Art.-Nr. 015630)
- RF-Magnetkontakt (Art.-Nr. 015640, 015642, 015644), Hinweis in Kap. 5.5.5 beachten.

### **1.3 Integration in Gefahrenmeldezentralen**

Die Anschaltung an ein Gefahrenmeldesystem erfolgt über den BUS-2 Anschluss. Der RF BUS-2 Koppler kommuniziert dann über den BUS-2 mit dem entsprechenden Gefahrenmeldesystem. Die kabellose Anbindung der Funkteilnehmer gewährleistet eine schnelle und saubere Installation. Die bidirektionale Funkverbindung bietet zugleich eine sehr hohe Verbindungs-, und Kommunikationssicherheit. Alle Systemdaten sowie alle objektspezifischen Programmierungen erfolgen über die Programmiersoftware "WINFEM Advanced" bzw. "IQ PanelControl". Die Spannungsversorgung für den RF BUS-2 Koppler erfolgt über den BUS-2 Anschluss.

### **1.3.1 Anzahl der einsetzbaren Funkteilnehmer**

Die Tabellen zeigen die maximale Anzahl der einsetzbaren stationären Funkteilnehmer pro RF BUS-2 Koppler, die Anzahl der einsetzbaren RF-Handsender pro Zentrale, sowie die maximale Anzahl der Funkteilnehmer.

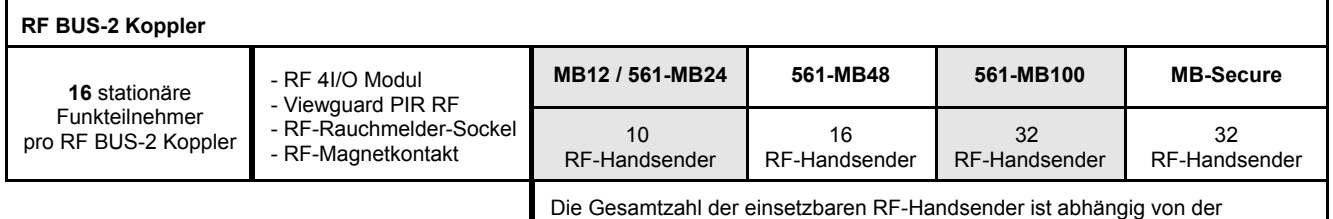

eingesetzten Zentrale, nicht von der Anzahl der RF BUS-2 Koppler.

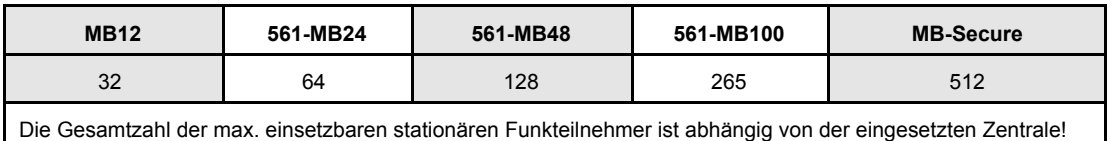

### **1.3.2 Hinweise zur Programmierung**

Für die Anbindung des RF BUS-2 Kopplers (Art.-Nr. 015600.01) an ein Gefahrenmeldesystem sind folgende Softwareversionen erforderlich:

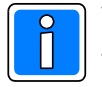

Voraussetzungen für den Betrieb mit den unter Kap. 1.2 aufschaltbaren Funkteilnehmern:

Zentralensoftware MB12, HB/MB24, HB/MB48, MB100 ab V10.xx (HB48 und MB100 mit Index .10) MB-Secure ab V04.25 Programmiersoftware WINFEM Advanced ab V12.xx IQ PanelControl ab V04.25

### **1.4 Leistungsmerkmale**

- 2 Funkbänder: 433MHz / 868MHz
- ! Insgesamt 24 Funkkanäle verteilt auf 2 Funkbänder
- ! Jeder Funkteilnehmer besitzt eine unverwechselbare Unikat-Adresse
- Permanente Überwachung der Funkteilnehmer
- ! Funk-Revisions Modus zur Bestimmung der Installationsreichweite
- ! Anbindung an Einbruchmelderzentralen über BUS-2 Ankopplung
- ! Einfache Inbetriebnahme mittels Installationsmode in Programmiersoftware WINFEM Advanced

# **2. Projektierungshinweise**

### **2.1 Allgemeines zur Funktechnik**

#### **2.1.1 Betrieb des Systems**

Das Funksystem arbeitet in den Frequenzbereichen 433 MHz und 868 MHz. Diese Bereiche sind für Hochfrequenzgeräte, für industrielle, wissenschaftliche, medizinische, häusliche und ähnliche Anwendungen sowie Funkanlagen für verschiedene Zwecke vorgesehen. Beim Betrieb des Systems kann kein Schutz vor Störungen durch die oben genannten Geräte und Funkanlagen gewährt werden. Hinweis zum Betrieb:

Der Sender/Empfänger (RF BUS-2 Koppler) sollte in einem ungestörten Umfeld betrieben werden, d.h. die Antenne sollte so weit entfernt wie möglich von störenden Komponenten - wie E-Motoren, Computer, getaktete elektronische Schaltungen, usw. platziert werden. Störungen reduzieren die nutzbare Empfindlichkeit und damit die erreichbare Reichweite.

### **2.1.2 Bauliche Gegebenheiten**

Unterschiedliche bauliche Gegebenheiten des zu überwachenden Objekts verursachen eine unterschiedliche Dämpfung der Funkwellen.

Beispiele:

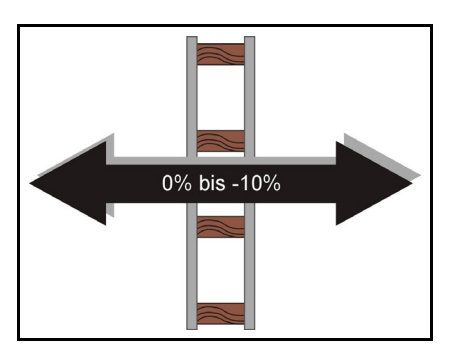

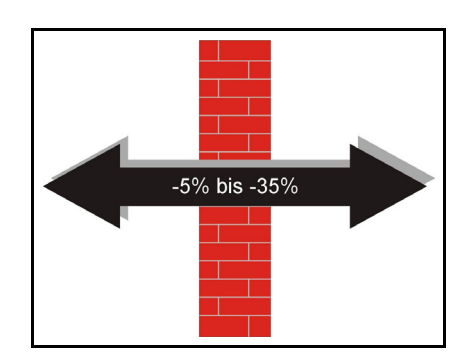

Holz, Gips, Gipskartonplatten Backstein, Preßspanplatten Backstein, Preßspanplatten

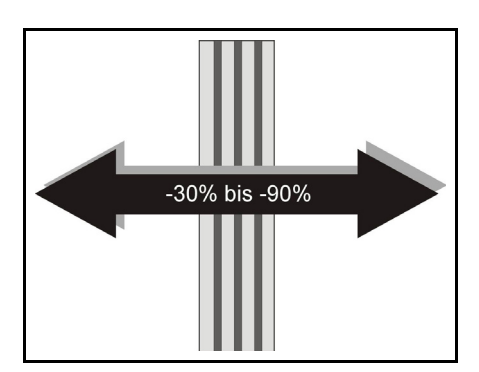

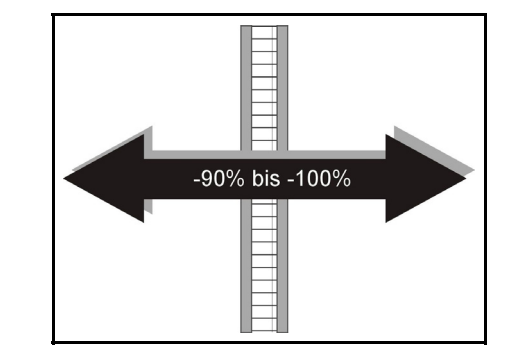

armierter Beton Metall, Metallgitter, Alukaschierungen

#### **2.1.3 Durchdringungswinkel**

Neben dem Durchdringungsverhalten der Baustoffe, spielt auch der Weg den die Funkwellen innerhalb der Wand zurücklegen, eine Rolle bei der Übertragung zur Zentrale. Bei der Projektierung ist darauf zu achten, dass die Funkwellen ein Hindernis möglichst in einem Winkel von ca. 90° durchdringen können. Beispiel:

negativ

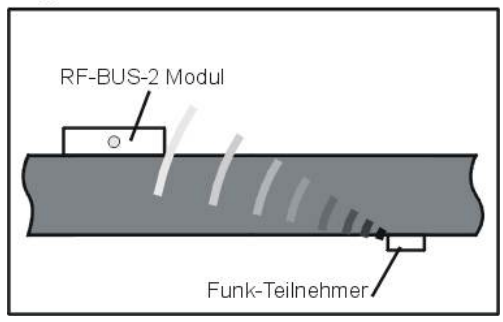

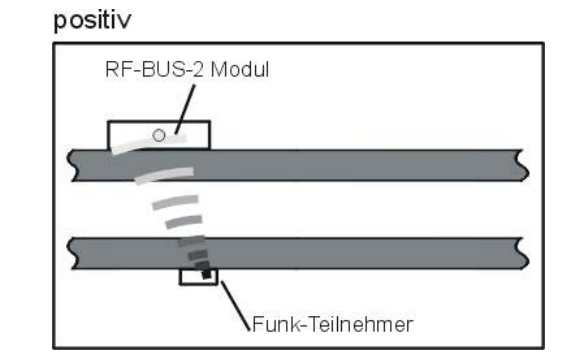

#### **2.1.4 Abstand zwischen RF BUS-2 Koppler und den Funkteilnehmern**

Bei der Auswahl der Montageorte ist der Abstand zwischen RF BUS-2 Koppler und den Funkteilnehmern (Meldern) nach Möglichkeit gering zu halten, z.B. Montageort des RF BUS-2 Kopplers in Augenhöhe etwa in Wohnungsmitte. Aufgrund baulicher Gegebenheiten (Mauern, Zwischenwände) kann es zu einer Reduzierung der Funkreichweite kommen. Um eine zuverlässige Projektierung zu gewährleisten, wird empfohlen bei der Planung vor Ort, bei testweisem Einbau des RF BUS-2 Kopplers und den Meldern, die Funkübertragung z.B. mit den Funkbewegungsmeldern zu prüfen. Speziell für diese erste Überprüfung der Funkreichweite und Projektierung der Installationsreichweite besitzt das Funksystem einen Funk-Revisions-Modus. In diesem Revisionsmodus kann das Funksystem vor einer endgültigen Installation geprüft und eine einfache Beurteilung der Übertragungsqualität erfolgen.

Die nachfolgenden Montagebeispiele zeigen positive und negative Auswirkungen auf die Qualität der Funkübertragung:

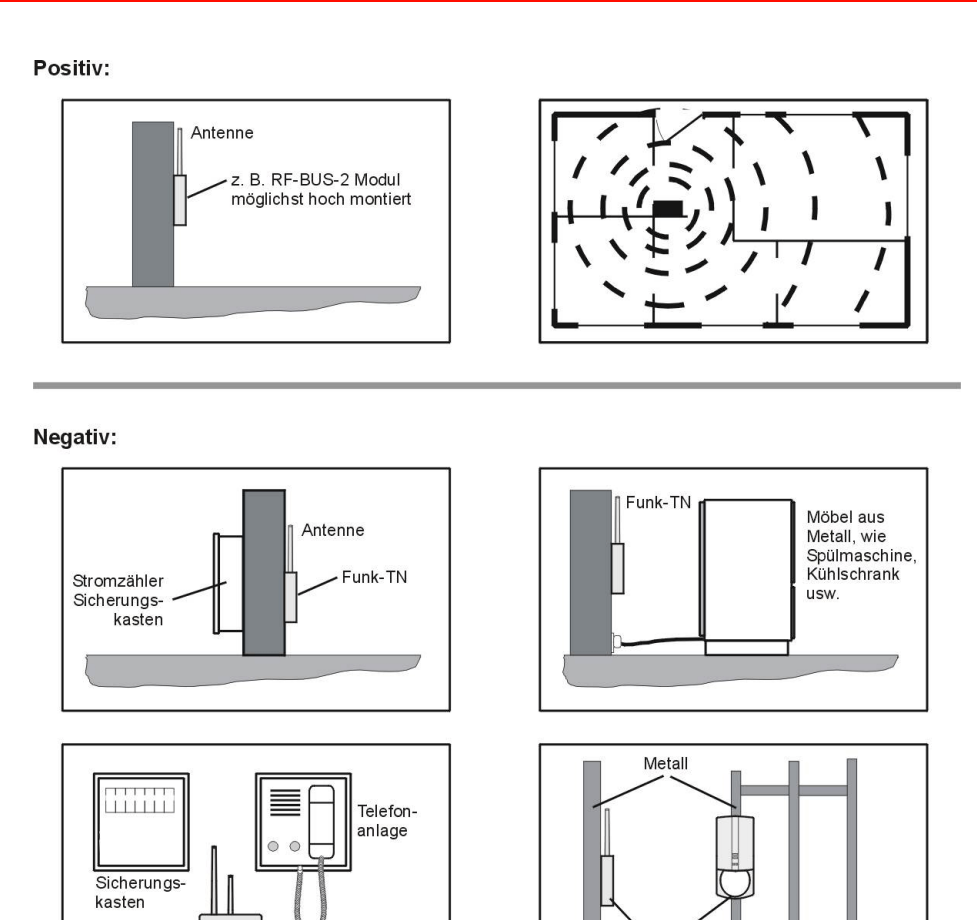

Funk-TN

# **3. Fotoübersicht RF BUS-2 Koppler**

Funk-TN

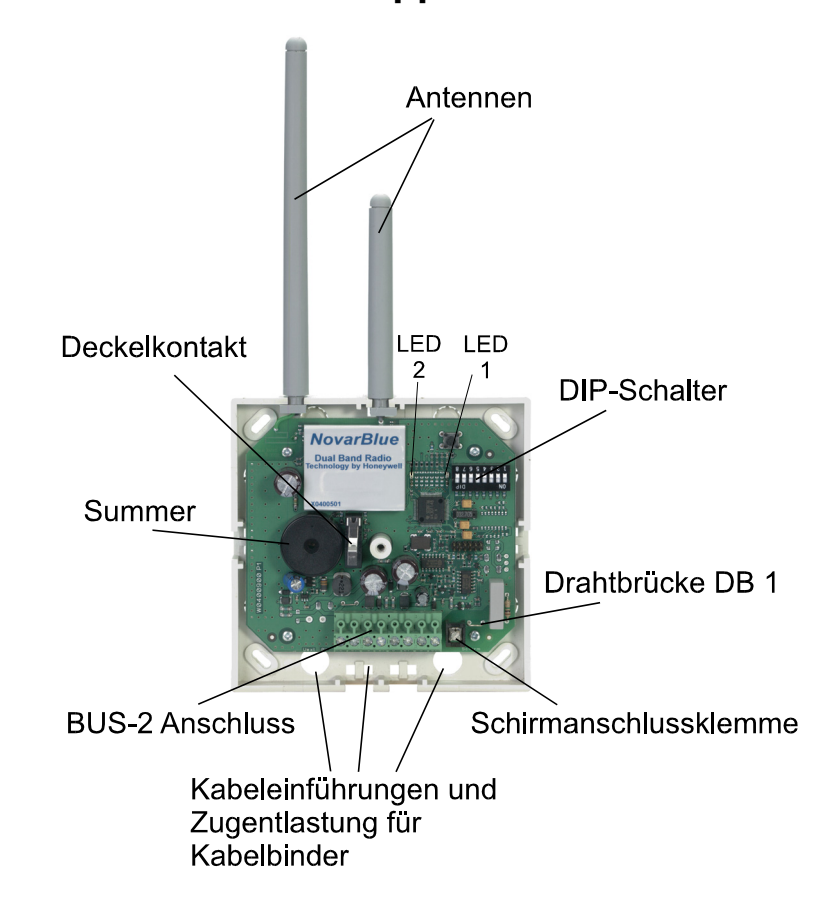

# **4. Funk-Revisionsmodus**

Der Funk-Revisionsmodus dient **vor** der eigentlichen dauerhaften Installation zur Bestimmung eines sende- und empfangstechnisch geeigneten Montageortes. Zur Durchführung des Funk-Revisionsmodus ist ein RF BUS-2 Koppler und ein stationärer Funkteilnehmer welcher installiert werden soll, z.B. RF 4I/O Modul, ein Funkteilnehmer Typ Viewguard PIR RF oder ein RF-Rauchmelder-Sockel erforderlich.

Beachten Sie die Hinweise in der Montage-Anschluss-Anleitung des entsprechenden Funkteilnehmers zum Funk-Revisionsmodus.

### **4.1 Einschalten des Funk-Revisionsmodus**

! Der RF BUS-2 Koppler muss sich im spannungslosem Zustand befinden, 9 V Batterieanschluss-Clip polrichtig an den BUS-2 Anschluss (Anschluss +U und 0V) montieren.

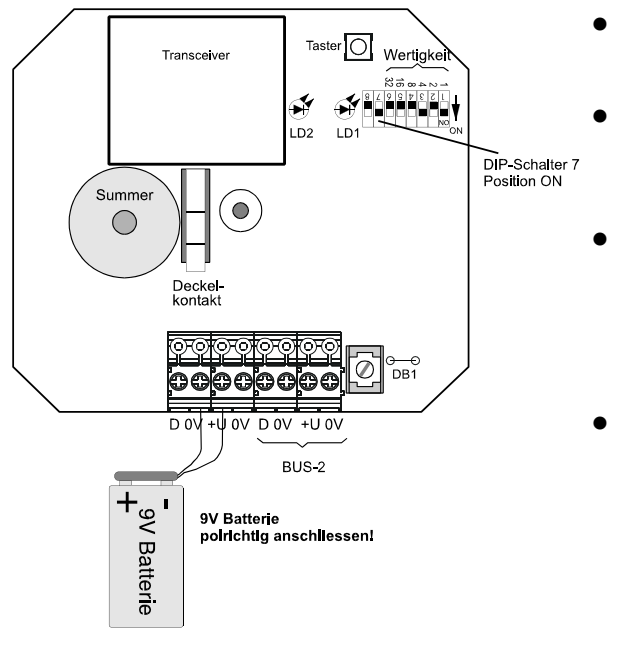

- ! DIP-Schalter 7 auf Position ON schalten.
	- ! 9 V Batterie aufstecken, der RF BUS-2 Koppler befindet sich im Funk-Revisionmodus.
- ! Den für die Objektbegehung ausgewählten stationären Funkteilnehmer anschließend ebenfalls in den Funk-Revisionsmodus schalten. Geeigneten Installationsort für den Funkteilnehmer mittels Objektbegehung ermitteln.
- Nach Beendigung des Funk-Revisionsmodus DIP-Schalter 7 auf Position OFF schalten und die Batterie wieder abklemmen. Die Position OFF des DIP-Schalters 7, schaltet der RF BUS-2 Koppler in den normalen BUS-2 Betriebsmodus.

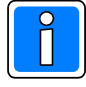

Die Betriebsdauer des RF BUS-2 Kopplers mit einer 9 V Batterie im Funk-Revisionsmodus beträgt etwa 10 bis 15 Stunden. Der Funk-Revisionsmodus wird durch Abziehen der 9 V Batterie wieder verlassen. Bei den anderen Funk-Teilnehmern wird der Funk-Revisionsmodus nach 15 Minuten automatisch wieder verlassen! Beachten Sie, dass nicht mehr als 4 Funk-Teilnehmer gleichzeitig in den Funk-Revisionsmodus geschaltet werden dürfen!

### **4.2 LED Anzeigen im Funk-Revisionsmodus**

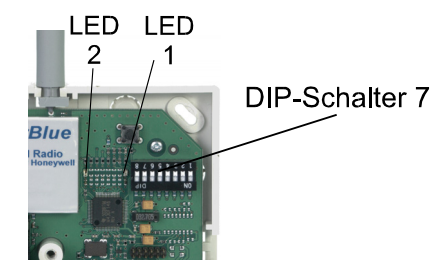

! DIP-Schalter 7, **Position ON**, die **rote LED 1** leuchtet. Der RF BUS-2 Koppler befindet sich im Funk-Revisionsmodus.

# **5. Programmierung**

### **5.1 BUS-2-Teilnehmeradresse**

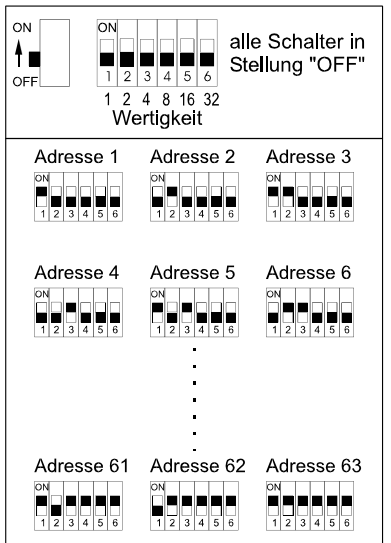

Die auf der Anschlußplatine befindlichen DIP-Schalter dienen zur Codierung der BUS-2-Teilnehmeradresse. Möglicher Adressbereich: 1 bis 63

Nebenstehende Abbildung zeigt einige Beispiele. Die einzelnen Codierungen sind dem Programmierprotokoll der Einbruchmelderzentrale zu entnehmen. Der Teilnehmername wird in der Zentralenprogrammierung durch die entsprechende Funktion automatisch zugewiesen.

### **5.2 DIP-Schalter 8**

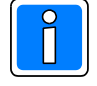

Die **werkseitige Einstellung (ON)** darf nicht verändert werden!

### **5.3 Funk-Revisionsmodus**

Mit DIP-Schalter 7 wird der Funk-Revisionsmodus eingeschaltet, siehe Hinweise in Kap. 4.

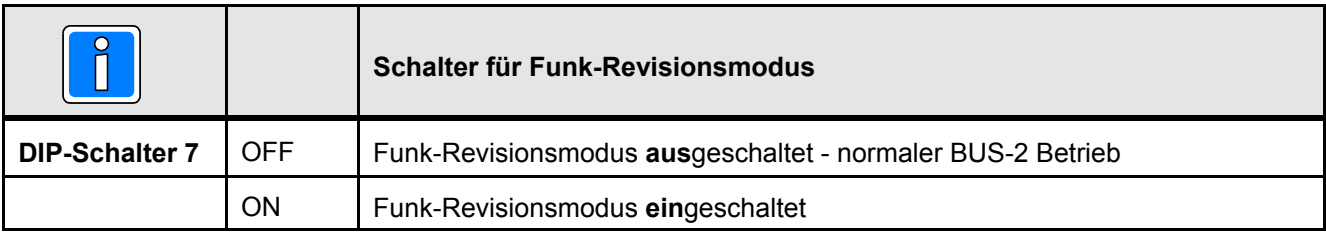

### **5.4 Hinweise zum Betrieb**

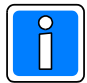

Die Feldstärken von offline programmierten Funkteilnehmern müssen mit dem Funk-Installationsmodus in "WINFEM Advanced" überprüft werden.

7-Tage Fremdsignalüberwachung Testlauf

VdS Bei Erstinbetriebnahme muss mit einem 7-Tage Testlauf die Verfügbarkeit des Übertragungsweges Funk über einen Zeitraum von 7 Tagen überprüft werden. Dieser Testlauf ist bei VDS-zertifizierten Anlagen immer vorgeschrieben.

Sollte in den 7 Tagen die Verfügbarkeit <98% liegen, so eignet sich das Objekt nicht für die Funkinstallation. Dieser Probebetrieb wird für jeden angeschossenen RF BUS-2 Koppler durchgeführt. Der Testlauf gilt als bestanden, wenn innerhalb dieses 7-Tage Testlaufs keine Störungsmeldung bzw. Kein Ereignisspeichereintrag an der Einbruchmelderzentrale erfolgt.

#### **5.4.1 Beschreibung der Betriebszustände, Beschreibung der LED Anzeigen**

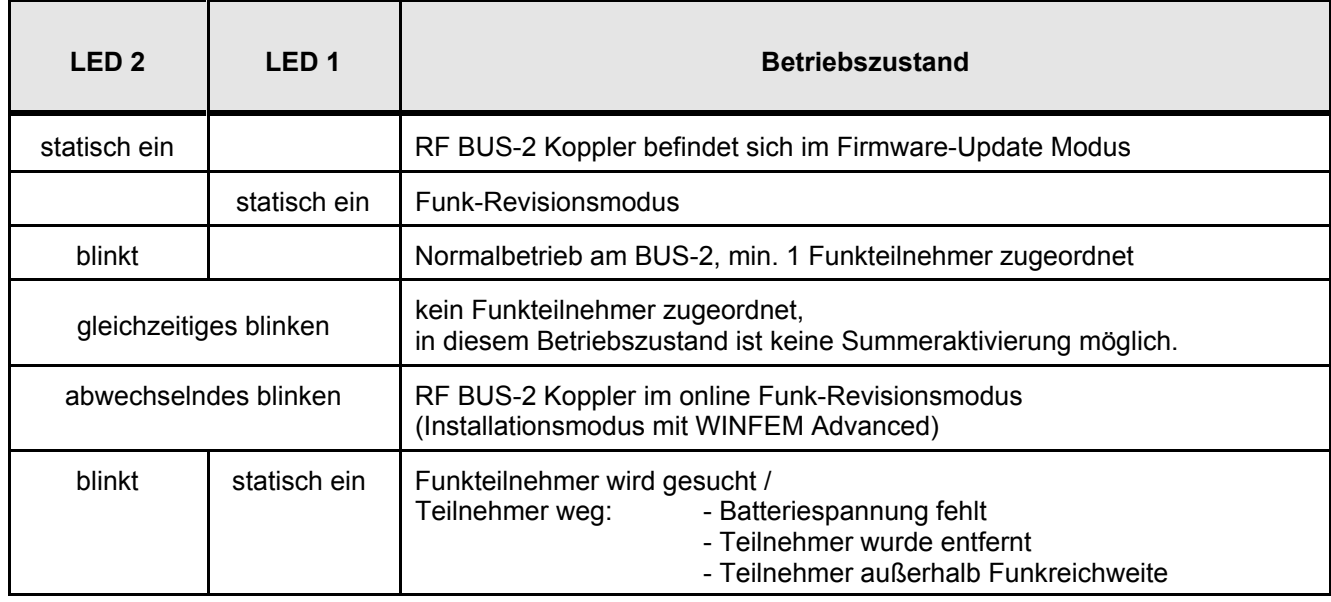

### **5.5 Programmierung Systemparameter an der Zentrale**

Die Programmierung des RF BUS-2 Kopplers erfolgt über die Programmiersoftware der angeschlossenen Einbruchmelderzentrale mittels dem PC-Programm "WINFEM Advanced".

#### **5.5.1 Online Funk-Revisionsmodus (Installationsmodus mit "WINFEM Advanced")**

Im Online Funk-Revisionsmodus muss die Empfangsfeldstärke der einzelnen Funkmelder überprüft werden. Wird die erforderliche Empfangsfeldstärke unterschritten, ist eine Programmierung des entsprechenden Funkmelders nicht möglich.

#### **5.5.2 Funktionszuordnung**

Über die entsprechenden Funktionen der Zentralenprogrammierung müssen die einzelnen Funkmelder einer Meldergruppe sowie einer Meldergruppenart zugeordnet werden.

#### **5.5.3 Summer**

Der interne Summer des RF BUS-2 Kopplers ist mittels WINFEM Advanced innerhalb der Teilnehmerprogrammierung (frei programmierbarer Ausgang) programmierbar.

#### **5.5.4 Sabotageüberwachung**

Der Deckelkontakt wird automatisch dem Hauptbereich zugeordnet, dem der Koppler zugewiesen wurde. Bei einer Auslösung des Deckelkontaktes erfolgt somit ein Sabotagealarm in dem entsprechenden Bereich. Wurde das Modul keinem Bereich zugeordnet, erfolgt bei Auslösung des Deckelkontaktes kein Sabotagealarm.

Weitere Hinweise finden Sie hierzu in der Programmieranleitung der entsprechenden Einbruchmelderzentrale.

#### **5.5.5 Hinweis zum RF-Magnetkontakt**

Bei der Verwendung des RF-Magnetkontakts an der MB-Secure Firmwareversion ab V4.25 und Programmierung mit IQ PanelControl ab V4.25, wird der RF-Magnetkontakt innerhalb der Programmierung unter IQ PanelControl als "RF-Magnetkontakt" korrekt erkannt und als RF-Magnetkontakt programmiert.

Für die Verwendung an der MB100 Zentralenreihe und Programmierung mit WINFEM Advanced steht ein Kompatibilitätsmodus zur Verfügung. D.h. er wird innerhalb der Zentralenprogrammierung unter WINFEM Advanced als 4I/O Modul verwendet (jedoch ohne Nutzung der Ausgangsprogrammierung).

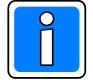

Der RF-Magnetkontakt wird werkseitig im MB-Secure-Modus ausgeliefert. Bei Einsatz an der MB100 Zentralenreihe ist eine Umschaltung des Betriebsmodus innerhalb des RF-Magnetkontakts erforderlich. **Weitere Hinweise zur Umschaltung des Betriebsmodus finden Sie hierzu in der Montage-Anschluss-Anleitung des RF-Magnetkontakts.**

## **6. Installation**

### **6.1 BUS-2 Anschluss**

Die BUS-Anschlussleitung ist als eine abgeschirmte, paarweise verseilte Leitung von der Zentrale zum RF BUS-2 Koppler auszuführen. Hierbei muss die Adernführung nach dem unten angegebenen Schema erfolgen. Die erforderlichen Leitungsquerschnitte sind der Errichteranleitung der Einbruchmelderzentrale (Kapitel "Leitungen") zu entnehmen. Weiterhin ist darauf hinzuweisen, daß der Abschirmungsanschluss möglichst kurz ausgeführt wird, da ansonsten die Gefahr eines unbeabsichtigten Kurzschlusses besteht.

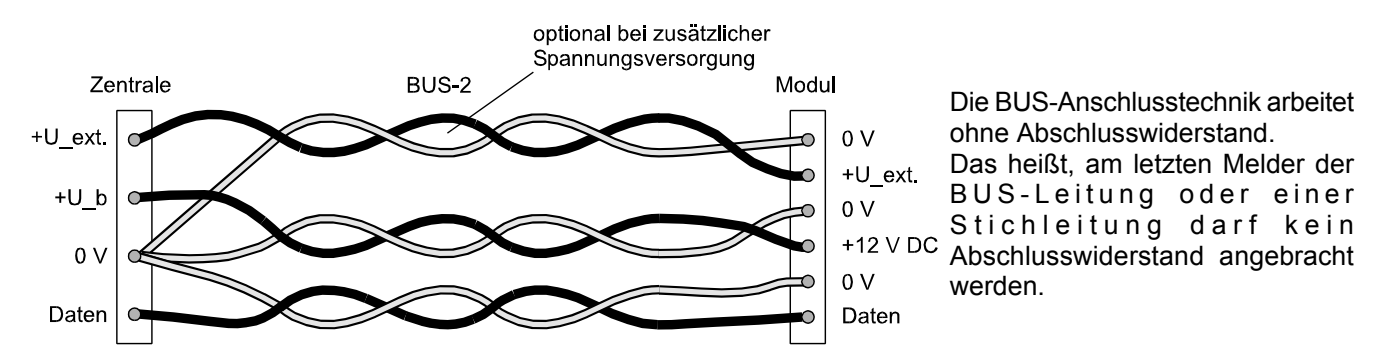

### **6.2 Schirmung**

Die Kabelschirme werden an der Schirmanschlussklemme angeschlossen. Die Drahtbrücke DB1 (Position siehe Anschlussplan) stellt eine kapazitive Kopplung zwischen den Schirmen und der Anlagenbetriebsspannung (0V) her und bietet im Regelfall den besten Schutz gegen Störungen, die durch Kabelschirmableitungen auftreten können. DB1: kapazitive Kopplung nach 0 V

Bei stark störspannungsbehafteten Schirmen besteht jedoch die Gefahr, dass die Störungen auf die Anlage übertragen werden. Die korrekte Funktion kann dadurch beeinträchtigt werden. Nur in diesem Fall ist die Brücke aufzutrennen.

Eine ausführliche Beschreibung finden Sie in unserer Broschüre "Elektrische Installation von gefahrenmeldetechnischen Anlagen" P03061-15-000-xx im Kapitel "Abschirmung".

### **6.3 Montage**

#### **6.3.1 Zugentlastung der Kabel**

Vor dem Schließen des Gehäuses sind die Kabel mittels Kabelbinder an den dafür vorgesehenen Haltern zu sichern (siehe Kap.3 Übersicht).

#### **6.3.2 Gehäuse verplomben**

Das Gehäuse ist nach ordnungsgemäßer Montage, Programmierung und Austesten der Anlage zu verplomben. Stellen Sie sicher, dass das Gehäuserichtig verschlossen und verschraubt ist. Für die Verplombung wird die beigelegte Kunststoffplombe in die Schraubenöffnung auf der Frontseite des Gehäuses eingedrückt. Danach ist die Verplombung zu reinigen (fettfrei) und mit dem Aufkleber (Aufdruck VdS) abzudecken. Nach Einbringen der Kunststoffplombe kann das Gehäuse ohne Zerstörung der Plombe nicht mehr geöffnet werden.

## **7. Technische Daten**

Betriebsspannung U\_b 12 V DC, Restwelligkeit 1 Vss Betriebsspannungsbereich 10 V DC bis 15 V DC Stromaufnahme typ. 15 mA Frequenzband 1 433,05…434,79 MHz Sendeleistung 1 <10 mW Frequenzband 2 863...870 MHz Sendeleistung 2 <25 mW Reichweite (Funk) typ. 300 m bei freier Sicht Einbaulage beliebig Schutzart nach DIN 40 050 IP 30 Umweltklasse gemäß VdS<br>Betriebstemperaturbereich aus = 10 °C bis +55 °C Betriebstemperaturbereich Lagerungstemperaturbereich -25 °C bis +70 °C Antennen (L) 75 mm

Abmessungen B x H x T 118 x 118 x 31 mm ohne Antennen 135 mm Farbe verkehrsweiß (ähnlich RAL 9016)

Hiermit erklärt die Novar GmbH, dass der Funkanlagentyp RF BUS-2 Koppler, Art.-Nr. 015600.01 der Richtlinie 2014/53/EU entspricht.

Der vollständige Text der EU-Konformitätserklärung steht auf unserer Homepage im Service/Downloadbereich unter https://www.security.honeywell.de/ zum Download bereit.

# **8. Firmware-Update**

### **8.1 Voraussetzung für den Firmware-Update**

Die RF BUS-2 Koppler müssen über den BUS-2 mit der Zentrale installiert und auch programmiert sein. Der Firmware-Update erfolgt mittels WINFEM Advanced über die serielle Schnittstelle der Zentrale, bzw. bei Vorhandensein eines installierten Übertragungsgeräts in der Zentrale, über dessen USB-Schnittstelle.

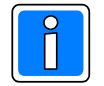

Die Programmierung der angeschlossenen RF BUS-2 Koppler und deren Teilnehmerprogrammierung bleibt erhalten! Während des Firmware-Updates leuchtet die gelbe Störungs-LED an den Zentralenbedienteilen, des weiteren ist eine Scharfschaltung nicht möglich.

### **8.2 RF BUS-2 Koppler Service**

Mit diesem Befehl wird ein Zusatzprogramm gestartet, über das die Möglichkeit besteht, Tools Optionen Fenster Hilfe von angeschlossenen RF BUS-2 Kopplern den Softwarestand (Firmware) auszulesen sowie im Bedarfsfall die Firmware upzudaten. RF BUS-2 Koppler - Service

### **8.2.1 Übersicht**

- Teilnehmerfenster

(oberes Fenster): Im Teilnehmerfenster werden alle an die Zentrale angeschlossenen RF BUS-2 Koppler angezeigt. Wurden die Teilnehmerdaten noch nicht ausgelesen, erscheinen Platzhalter (?) unter den Tabellenfeldern. Nach Auslesen der Teilnehmerdaten erscheinen hier die jeweiligen Angaben zum Teilnehmer. Nach Aufruf des Programms sind alle vorhandenen RF BUS-2 Koppler für die "Bearbeitung" ausgewählt. Soll ein Teilnehmer aus dieser Auswahl genommen werden, ist die entsprechende Checkbox zu deaktivieren.

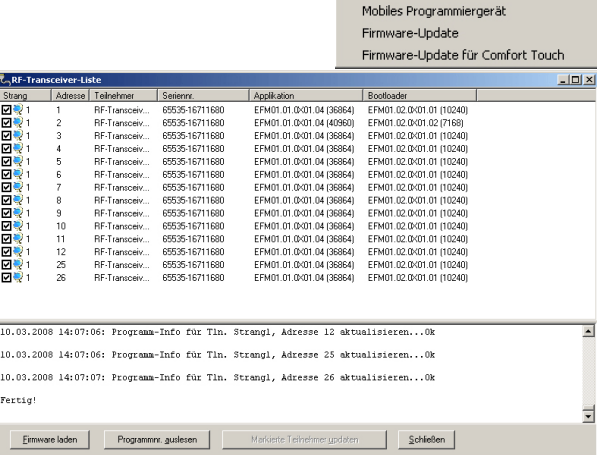

Tools konfigurieren Anlagenparameter vergleichen...

IGIS-Loop Interface

IK3-Service

#### - Infofenster

(unteres Fenster): Hier erscheinen detaillierte Angaben über den Ablauf bei Durchführung der Aktion.

#### **8.2.2 Button "Programmnr. Auslesen"**

Über diesen Button werden die Teilnehmerdaten der ausgewählten Teilnehmer ausgelesen und im Teilnehmerfenster sowie im Infofenster angezeigt.

### **8.2.3 Button "Firmware laden"**

Über diesen Button wird das Menü zum Laden der gewünschten Firmware-Datei geöffnet. Firmware-Dateien besitzen die Endung .fdl. Die Datei für die Firmware des RF BUS-2 Kopplers besitzt die Bezeichnung EFM01\_11Vxx.yy. Markieren Sie die neue Firmwaredatei (\*.fdl) und klicken Sie auf "Öffnen".

#### **8.2.4 Button " Markierte Teilnehmer updaten"**

Dieser Button wird erst nach Laden einer Firmware-Datei aktiviert. Bei Betätigung des Button werden alle im Teilnehmerfenster ausgewählten RF BUS-2 Koppler auf die entsprechende Firmware upgedatet.

### **8.2.5 Button "Schließen"**

Mit diesem Button wird das Zusatzprogramm RF BUS-2 Koppler Service beendet.

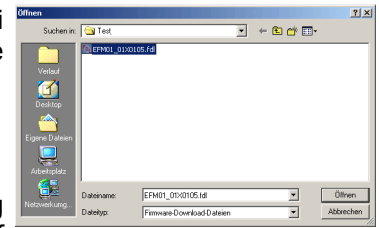

# **9. Anschlussplan**

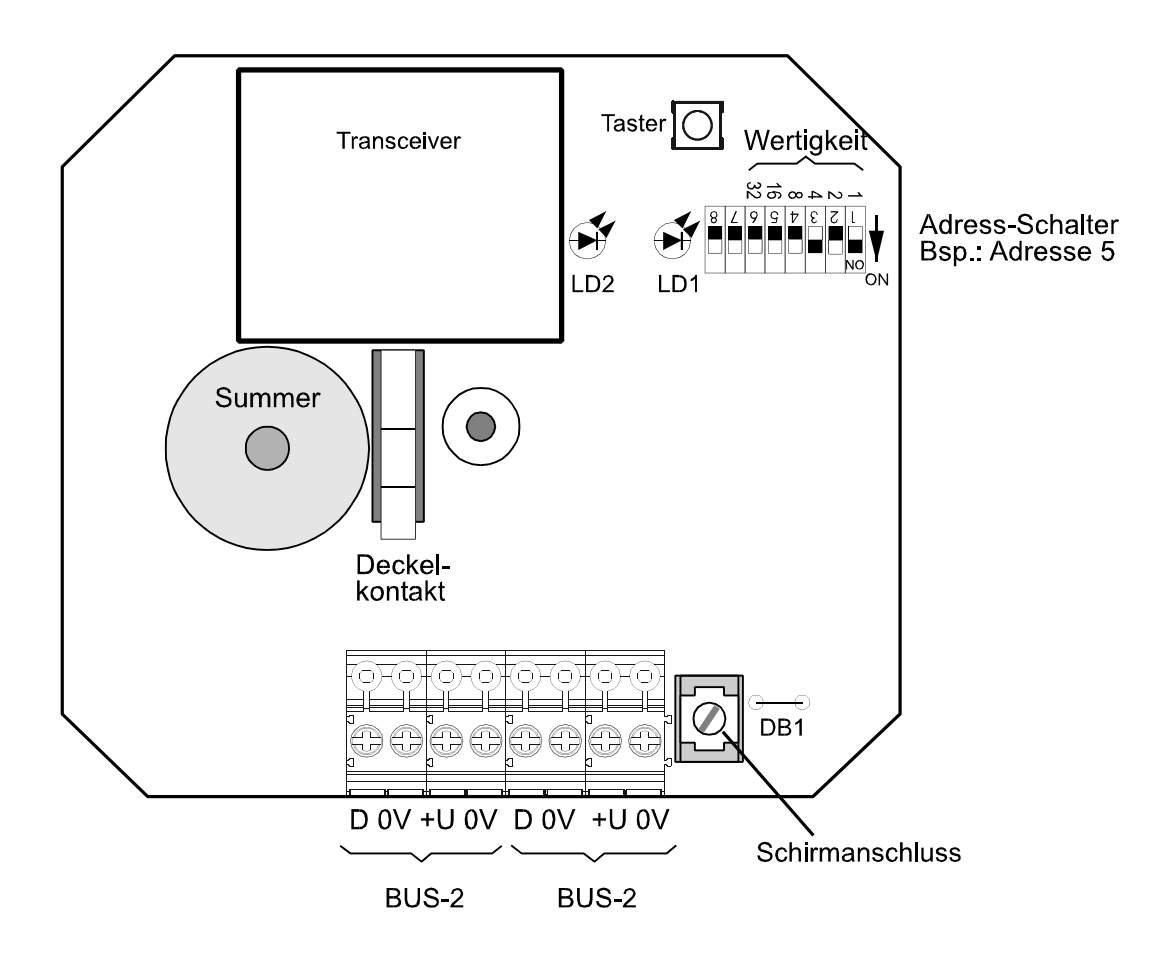

### **Honeywell Commercial Security**

Novar GmbH Johannes-Mauthe-Straße 14 D-72458 Albstadt www.honeywell.com/security/de

P02645-10-002-04 2017-06-28 © 2017 Novar GmbH

# **Honeywell**

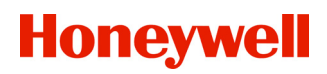

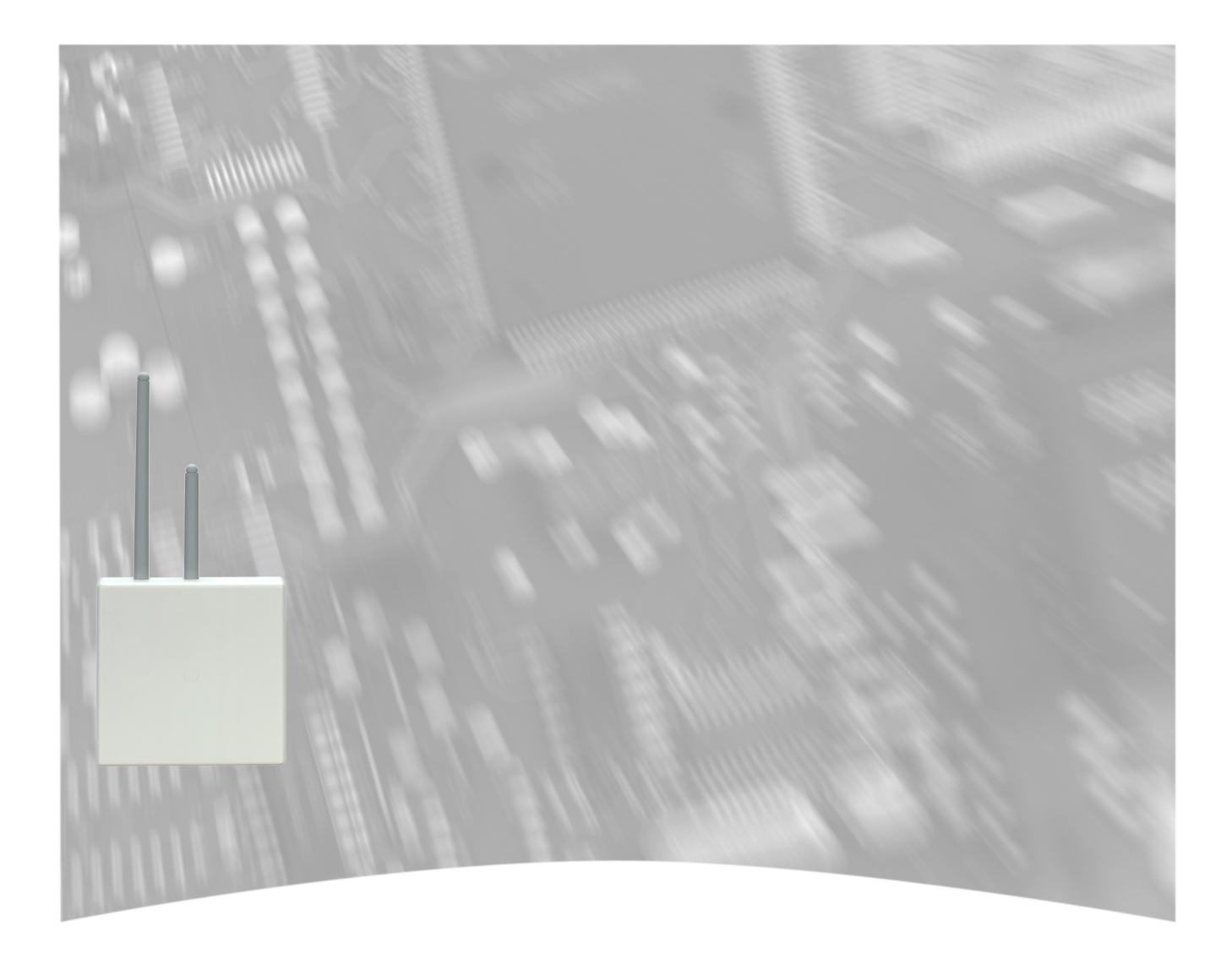

# **Mounting and Connection Instructions**

# **RF BUS-2 wireless receiver Item no. 015600.01**

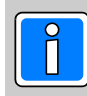

**P02645-10-002-04**  $\begin{bmatrix} 2017-06-28 \end{bmatrix}$  VdS

### **Content**

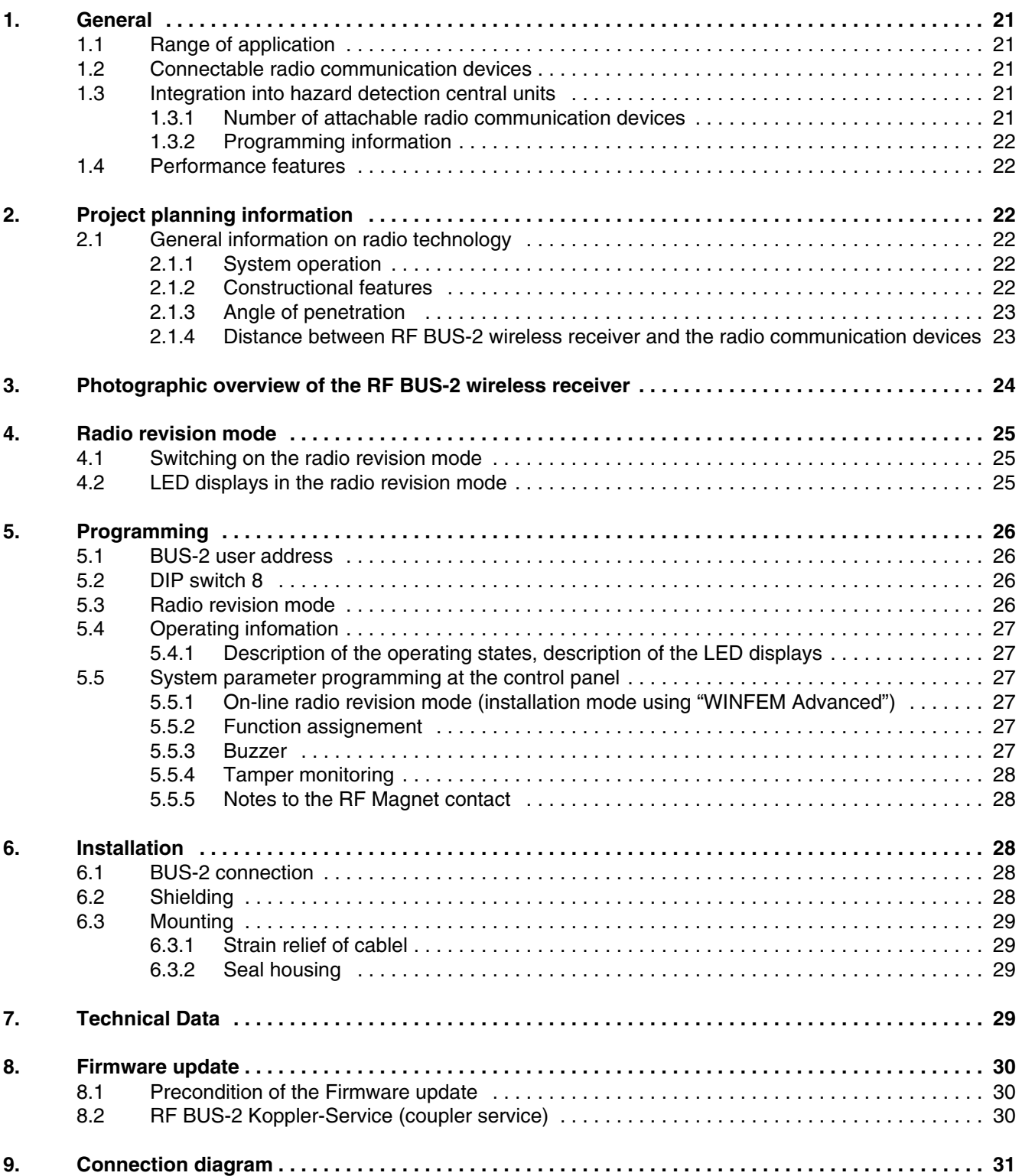

#### **The following general symbols will be used in the documentation:**

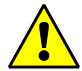

#### **Warning sign**

Designates risks for man and/or machine. Non-compliance will create risks to man and/or machine.

The level of risk is indicated by the word of warning:

#### **Caution!**

Risk of material and environmental damage.

#### **Warning!**

Potential risk which may result in light to medium body injury or in substantial material damage.

#### **Danger!**

Potential danger which may result in serious body injury or even in death.

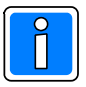

**Important information on a topic or a procedure and other important information.**

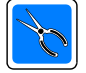

**Important information on installation and/or assembly.**

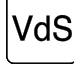

**Information on installation/programming according to VdS guidelines**

## **Safety instructions**

- Please read through these instructions carefully and thoroughly, before installing and operating the device. These instructions contain important information about installing, programming and operating.
- The device has been built to correspond to the latest level of technology. Please use it only:
	- in accordance with regulations and
	- in technically perfect and orderly installed condition
	- according to the technical information.
- The manufacturer is not liable for damage caused by improper use.
- The accompanying documents and specific system documentation are to be deposited and kept in a safe place.
- Installation, programming as well as maintenance and repair work may only be carried out by authorised skilled personnel.
- Soldering work may only be carried out with a thermostatic soldering iron disconnected from the mains.
- Please observe VDE safety regulations as well as the regulations of the local Electricity Board.
- When connecting devices to the public telephone network, the regulations of the telecommunication network provider have to be observed.
- Water and fluids Keep the device away from water and other fluids.

**Danger:** The device should never be used in areas where there is a danger of explosion or where metal- or plastic-corrosive vapours are emitted.

> Soldering- and connecting work within the entire system is only to be carried out when the system is switched off. The insertion and removal of module cards and other electronic components should also only be carried out when the system is inactive and switched off.

# **1. General**

### **1.1 Range of application**

The RF BUS-2 wireless receiver is designed for expanding and supplementing compatible hazard detection systems that provide a BUS-2. By integrating the RF BUS-2 wireless receiver, a bidirectional radio alarm system featuring the most advanced radio technology can be set up and operated.

This BUS-2 module provides the functions of a gateway that is connected on one side to the hazard detection central unit by means of a wired connection via the BUS-2. The RF BUS-2 wireless receiver can then communicate with any 16 stationary mounted radio communication devices via the other side of the bidirectional radio communication. Depending on the used intruder alarm control panel a appropriate number of RF Panic Buttons (mobile radio communication device) can be utilized.

In combination with the RF 4I/O wireless module (Item no. 015601.01), conventionally wired detectors and contacts can be integrated into the radio system. In addition, relay cards (Item no. 015602) that can be inserted into the RF 4I/O wireless module can be activated by the RF BUS-2 wireless receiver and used for control and alarm functions. The RF Panic Button can be used for the external and internal arming of the intruder alarm control panel (IACP). If programmed at the IACP, the RF Panic Button can also be used for additional functions like transmitting a hold-up alarm as well as e.g. for switching on the outdoor illumination (remote control).

### **1.2 Connectable radio communication devices**

The RF BUS-2 wireless receiver manages the following radio communication devices:

- RF 4I/O wireless module (Item no. 015601 or 015601.01)
- Viewguard PIR RF, wireless motion detector (Item no. 015610 or 015610.01)
- RF Smoke Detector Base (Item no. 015620 or 015620.01)
- RF Panic Button (Item no. 015630)
- RF Magnet contact (Item no. 015640, 015642, 015644), observe the notes in chapter 5.5.5.

### **1.3 Integration into hazard detection central units**

The connection of a hazard detection central unit is done via the BUS-2 connection. The RF BUS-2 wireless receiver then communicates via the BUS-2 with the corresponding hazard detection system. The wireless connection of the radio communication devices guarantees a rapid and clean installation. Moreover, the bidirectional radio link offers at the same time very high connection and communication safety.

All system data and object-specific programming takes place via the "WINFEM Advanced" or "IQ PanelControl" programming software.

The power supply for the RF BUS-2 wireless receiver is provided by the BUS-2 connection.

### **1.3.1 Number of attachable radio communication devices**

The tables show the maximum number of stationary radio communication devices attachable per RF BUS-2 wireless receiver, the number of the connectable RF Panic Buttons per IACP and the maximum number of all radio communication devices possible.

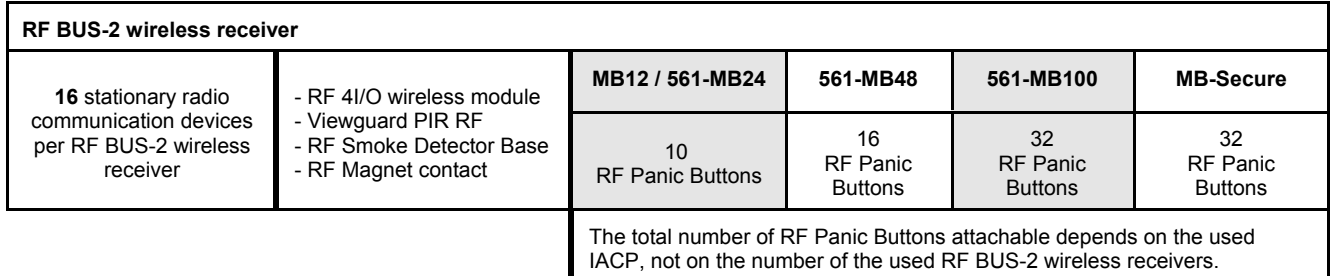

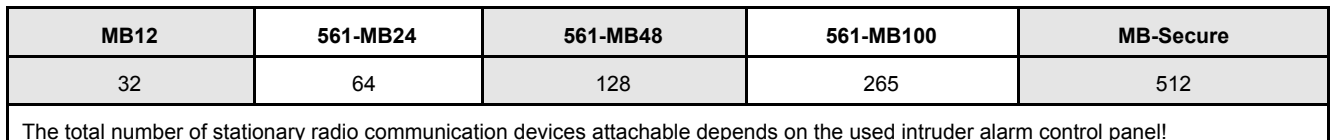

Connecting the RF BUS-2 wireless receiver (Item no. 015600.01) to a hazard detection system requires the following software version:

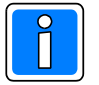

Requirements for the use of the radio communication devices listed in chapter 1.2: Central software MB12, HB/MB24, HB/MB48, MB100 as of V10.xx (HB48 and MB100 with index .10) MB-Secure as of V04.25 Programming software WINFEM Advanced as of V12.xx IQ PanelControl as of V04.25

### **1.4 Performance features**

- ! 2 radio bands: 433MHz / 868MHz
- ! A total of 24 radio channels distributed over 2 radio bands
- ! Each radio communication device has an unmistakable Unikat address
- ! Permanent monitoring of the radio communication devices
- Radio revision mode for determining the installation range
- ! Connection to intrusion detection central units via BUS-2 coupling
- ! Simple start-up by means of installation mode in WINFEM Advanced programming software

# **2. Project planning information**

### **2.1 General information on radio technology**

#### **2.1.1 System operation**

The radio system works in the frequency ranges 433 MHz and 868 MHz. These ranges are intended for highfrequency units, for industrial, scientific, medical, domestic and similar applications and radio systems for various purposes. When operating the system, no interference protection from the above-mentioned units and radio system can be guaranteed.

Operating information:

The receiver (RF BUS-2 wireless receiver) should be operated in an environment free of interferences, i.e., the antenna should be placed as far as possible from interfering components, such as electric motors, computers, pulsed electronic circuits, etc. Interferences reduce the useable sensitivity and thus the achievable range.

### **2.1.2 Construtional features**

Different constructional features of the object to be monitored result in different attenuations of the radio waves. Examples:

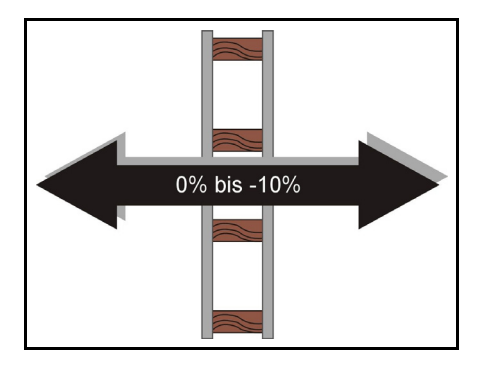

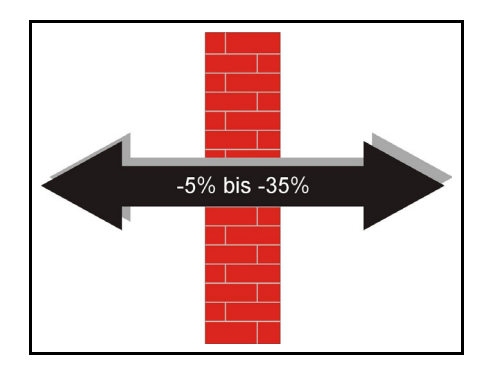

Wood, plaster **Gypsum plaster board, brickwork**, pressed particle board

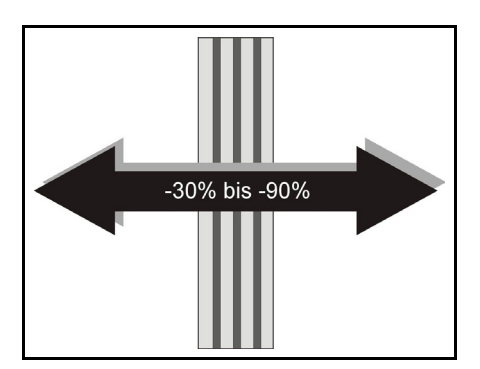

-90% bis -100%

Reinforced concrete **Metal, metal grid, aluminium laminates** Metal, metal grid, aluminium laminates

#### **2.1.3 Angle of panetration**

Apart from the penetration behaviour of the building materials, the distance covered by the radio waves within the wall also plays a role in the transmission to the control panel. In project planning, provisions must be made to ensure that the radio waves are able to penetrate an obstacle, if possible, at an angle of approx.  $90^{\circ}$ . Example:

negativ

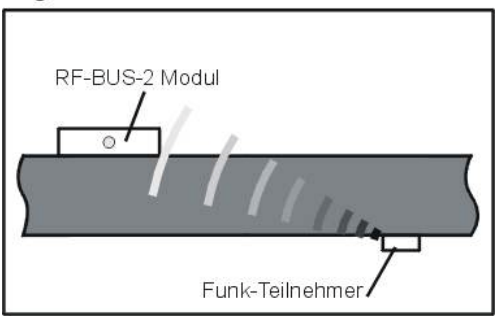

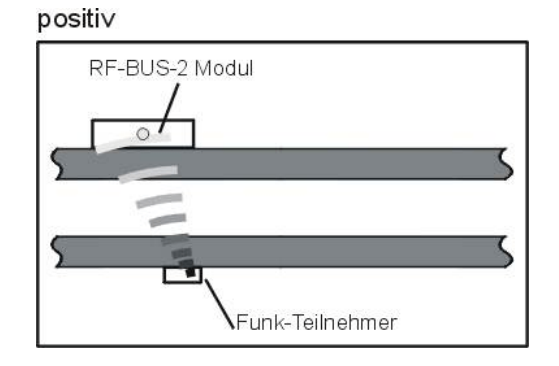

#### **2.1.4 Distance between RF BUS-2 wireless receiver and the radio communication devices**

When selecting the mounting sites, the distance between the RF BUS-2 wireless receiver and the radio communication devices (detectors) must be kept as low as possible, for example mounting site of the RF BUS-2 wireless receiver at eye level approximately in the apartment centre. Constructional features (walls, partition walls) may result in a reduction of the radio range. To guarantee a reliable project planning, it is recommended that the onsite planning include a radio transmission test of the test installed RF BUS-2 wireless receiver and detectors using the wireless radio motion detectors. Especially for this first test of the radio range and the project planning of the installation range, the radio system is equipped with a radio revision mode. In this revision mode, the radio system can be checked before the final installation and the transmission quality evaluated in a simple manner.

The mounting examples that follow show positive and negative effects on the quality of the radio transmission:

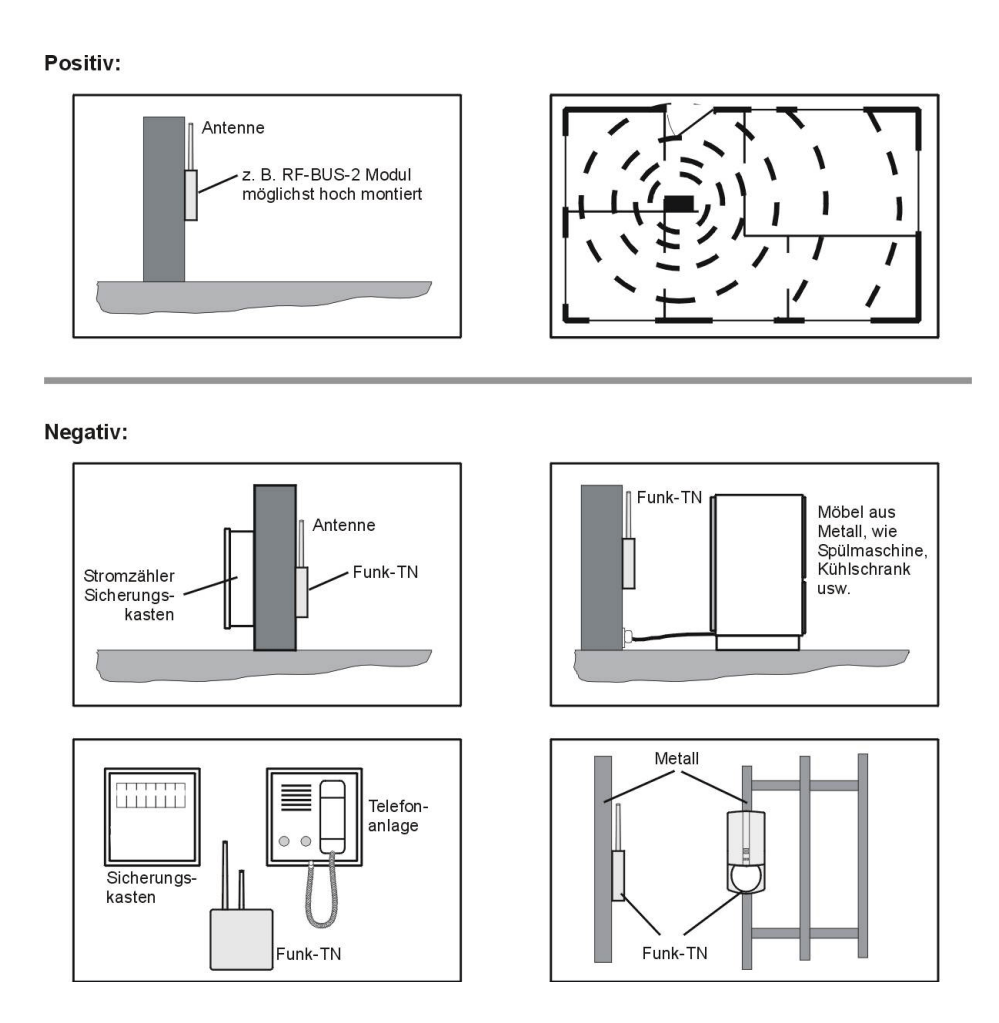

**3. Photographic overview of the RF BUS-2 wireless receiver**

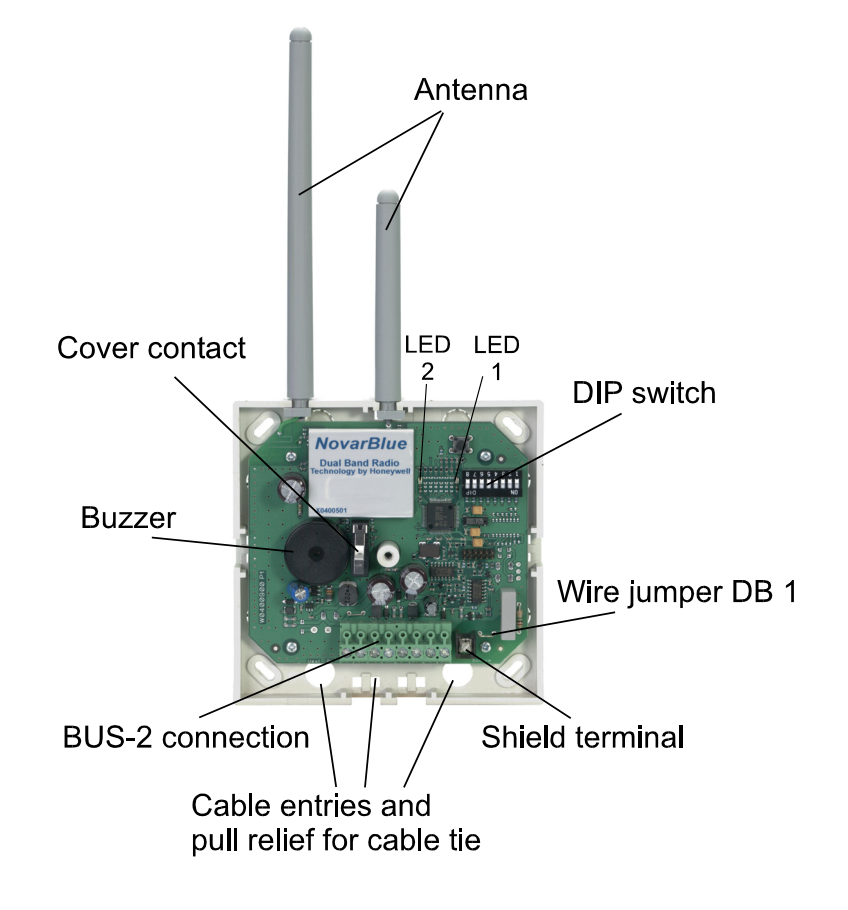

# **4. Radio revision mode**

The radio revision mode is used **prior** to the actual permanent installation to determine a suitable mounting site for transmission and reception. Running the radio revision mode requires an RF BUS-2 wireless receiver and a stationary radio communication device to be installed, for example the RF 4I/O wireless module, a radio communication device of the Viewguard PIR RF, wireless motion detector type or a RF Smoke Detector Base. Please observe the instructions given in the Mounting and Connection Instructions of the radio communication device in question regarding the radio revision mode.

### **4.1 Switching on the radio revision mode**

The RF BUS-2 wireless receiver must be in the de-energised state. Mount the 9 V battery supply clip to the correct pole of the BUS-2 connection (connection +U and 0V).

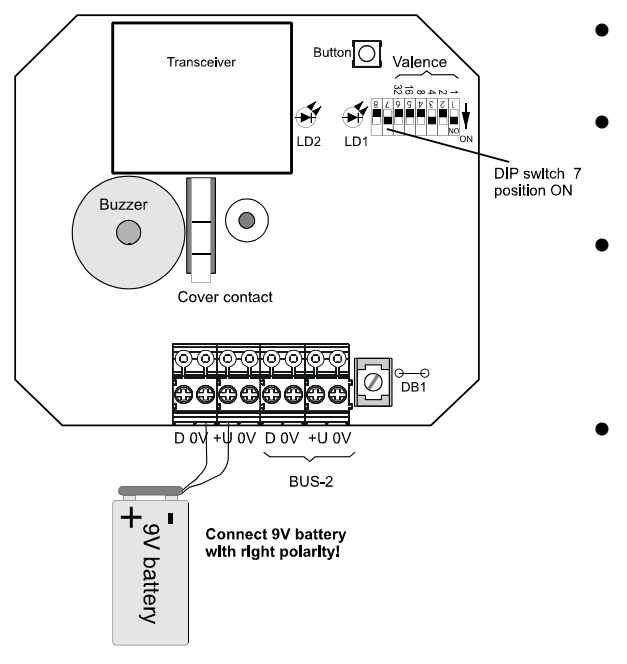

- Switch DIP switch 7 to the ON position.
	- Plug in 9 V battery, this puts the RF BUS-2 wireless receiver into the radio revision mode.
	- Next, also switch the stationary radio communication device selected for the object inspection into the radio revision mode. Determine a suitable installation site for the radio communication device by means of object inspection.
- After finishing the radio revision mode, switch DIP switch 7 to the OFF position and disconnect the battery again. The OFF position of the DIP 7 will switch the RF BUS-2 wireless receiver automatically into the normal BUS-2 operating mode.

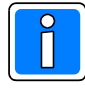

The operating time of the RF BUS-2 wireless receiver when operated with a 9 V battery in the radio revision mode about 10 to 15 hours. The radio revision mode is left again by pulling the 9 V battery off. For the other radio communication devices, the radio revision mode will be left again automatically after 15 minutes! Please note that no more than 4 radio communication devices may be switched simultaneously to the radio revision mode!

### **4.2 LED displays in the radio revision mode**

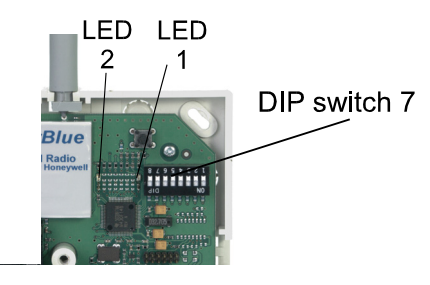

! DIP switch 7, **Position ON**, the **red LED 1** is lit. This puts the RF BUS-2 wireless receiver in the radio revision mode.

# **5. Programming**

## **5.1 BUS-2 user address**

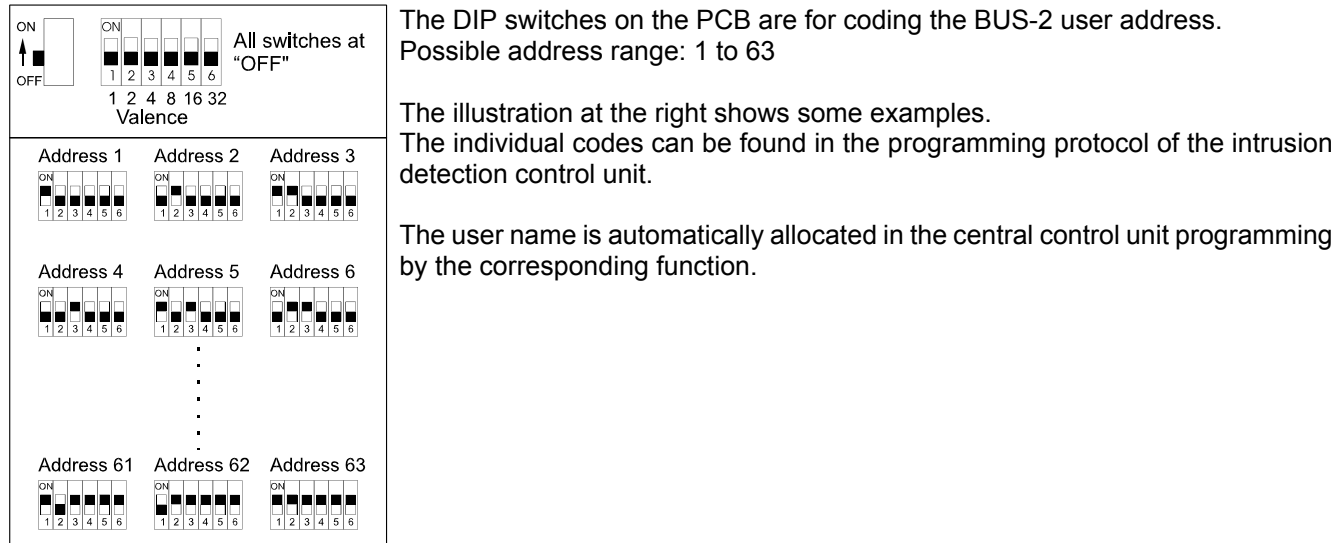

### **5.2 DIP switch 8**

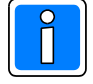

Do not change **the setting (ON)** made by the factory!

### **5.3 Radio revision mode**

DIP switch 7 is used to switch on the radio revision mode, see information in chapter 4.

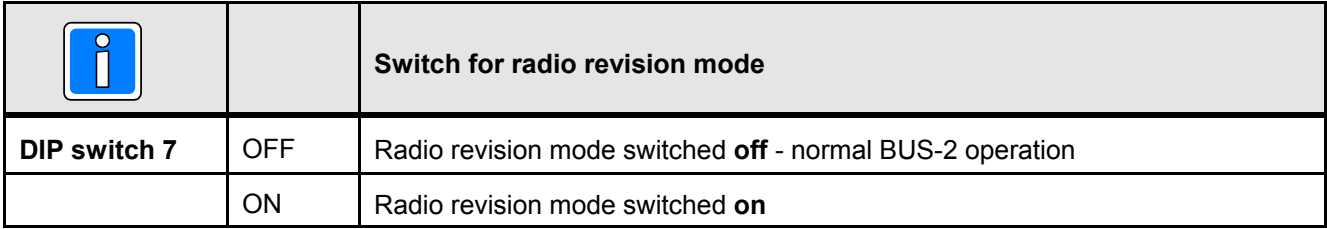

### **5.4 Operating information**

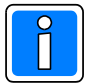

The field strength of offline-programmed radio communication devices must be checked by the "WINFEM Advanced" radio installation mode.

#### 7-day external signal monitoring test run

 $VdS$  During commissioning, a 7-day test run must check the availability of the radio transmission line over a period of 7 days. This test run is always required for VDS-certified systems. Should the availability over these 7 days be <98%, then the object is not suitable for radio installation. This test run is carried out for each connected RF BUS-2 wireless receiver. The test run is considered passed if no fault message or no event memory to the intrusion detection central unit takes place within this 7-day test run.

#### **5.4.1 Description of the operating states, description of the LED displays**

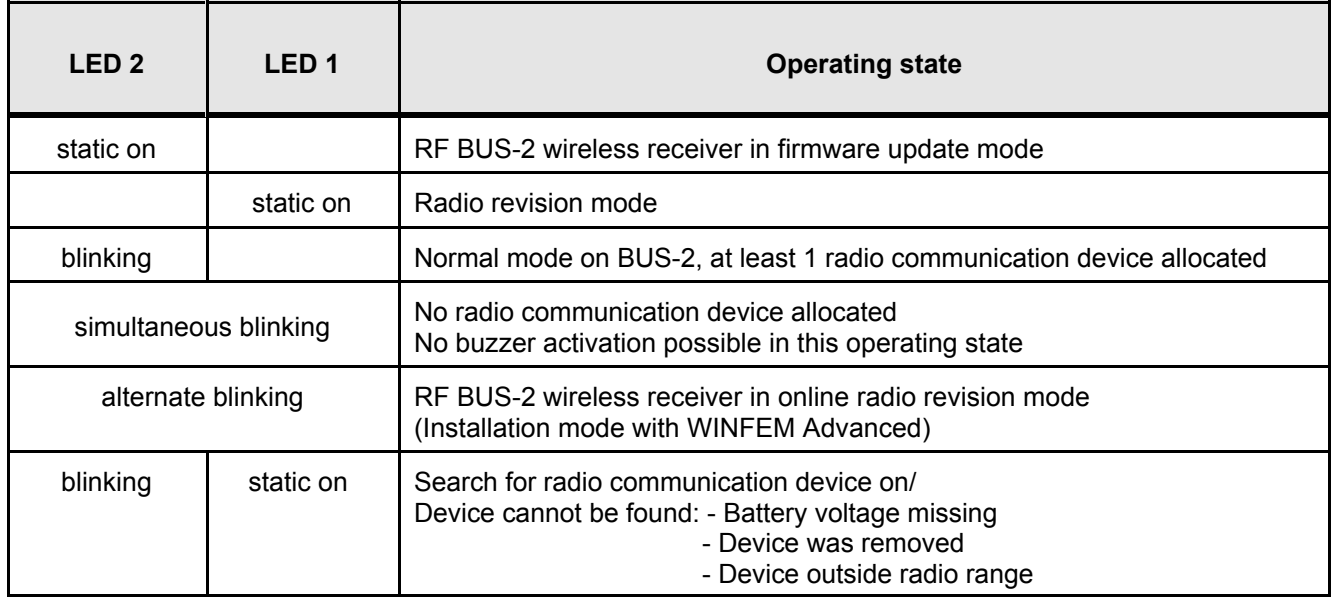

### **5.5 System parameter programming at the control panel**

The RF BUS-2 wireless receiver is programmed via the programming software of the connected intrusion detection central unit using the "WINFEM Advanced" PC program.

#### **5.5.1 On-line radio revision mode (installation mode using "WINFEM Advanced")**

In the on-line radio revision mode, the reception field strength of the individual radio detectors must be checked. If the radio field strength falls below the required field strength, no programming of the corresponding radio detector will be possible.

#### **5.5.2 Function assignment**

The individual radio detectors must be assigned to a detector group and a detector group type using the corresponding functions of the control panel programming.

#### **5.5.3 Buzzer**

The internal buzzer of the RF BUS-2 wireless receiver can be programmed by means of WINFEM Advanced as part of the Device programming (freely programmable output).

#### **5.5.4 Tamper monitoring**

The cover contact is automatically allocated to the main zone to which the module was allocated. If the cover contact is triggered, a tamper alarm is signalized in the corresponding zone.

If the module was not allocated to a zone, there is no tamper alarm when the cover contact is triggered.

For further information, please refer to the installation manual of the relevant central control panel.

#### **5.5.5 Notes to the RF Magnet contact**

Use the RF Magnet contact with MB-Secure panels as of software version V4.25 and programming with IQ PanelControl as of V4.25, the RF Magnet contact is displayed correct in the IQ PanelControl as "RF magnetic contact" for programming. So no change of the operation mode is required.

A compatibility mode is available for use with the MB100 control panel series and programming with WINFEM Advanced. In other words, it is used as a 4I/O module within programming using WINFEM Advanced (bus without use of output programming).

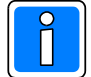

By default, the RF magnetic contact is in MB-Secure mode. For use with MB100 control panels series you have to change the operating mode at the RF magnet contact.

**For further information to changing the operating mode, please refer to the Mounting and Connection Instructions RF magnet contact.**

# **6. Installation**

### **6.1 BUS-2 connection**

The BUS connection lead must be a shielded cable stranded in pairs from the central control panel to the RF BUS-2 wireless receiver. The cores must be laid as illustrated in the diagram above.

The required line cross-sections are to be found in the Installation Manual of the intrusion detection control unit (Chapter "Lines"). The shielding connection should be kept as short as possible to avoid the risk of an unintentional short circuit.

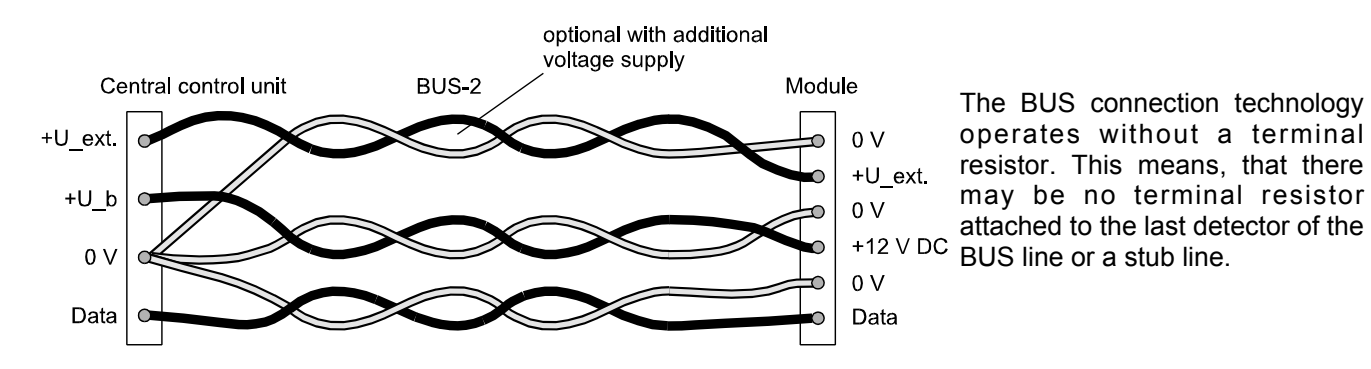

### **6.2 Shielding**

The cable shields are connected to the shield terminal. The wire jumper DB1 (see connection diagram for position) create a capacitive link between the shield and the system operating voltage and normally provide maximum protection against interference that may occur due to cable shield lines.

DB1: connected to 0 V (capacitive link)

However, with shields subject to strong interference voltage, interference may be transmitted to the system and have a negative affect on the function.

In this case the jumper should be disconnected (opened).

A detailed description can be found in our brochure "Electrical installation of hazard detection systems" P03061-15-000-xx in Chapter "Shielding".

### **6.3 Mounting**

#### **6.3.1 Strain relief of cable**

Before closing the housing, secure the cable with a cable tie at the provided pull relief (see in Chapter 3.)

#### **6.3.2 Seal housing**

Seal the housing after mounting, programming and testing correctly the system by pressing the plastic seal into the screw opening on the front of the housing.

Ensure that the housing is closed and screwed correctly. Clean the seal (free from grease) and cover with the label (VdS imprint). After attaching the plastic seal, the housing cannot be opened without destroying the seal.

# **7. Technical data**

Operating voltage U\_b 12 V DC, residual ripple 1 Vss Operating voltage range 10 V DC to 15 V DC Current consumption typ. 15 mA Frequency range 1 433,05...434,79 MHz Transmission power 1 <10 mW Frequency range 2 863...870 MHz Transmission power 2 <25 mW Transmitting range typ. 300 m by free visibility Installation position and arbitrary Protection class as per DIN 40 050 IP 30 Environmental class as per VdS II Operating temperature range  $-10 \degree C$  to +55  $\degree C$ Storage temperatur range  $-25 \degree C$  to +70  $\degree C$ Antennas (L) 75 mm

Dimensions W x H x D 118 x 118 x 31 mm without antennas 135 mm Colour colour traffic white (similar to RAL 9016)

Hereby, the Novar GmbH declares that the radio equipment RF BUS-2 wireless receiver, Item no. 015600.01 is in compliance with Directive 2014/53/EU.

The full text of the EU declaration can be downloaded from our homepage https://www.security.honeywell.de/ in the service/download area.

# **8. Firmware-Update**

### **8.1 Precondition of the Firmware Update**

RF BUS-2 wireless receivers must have been installed and also programmed via BUS-2 at the control panel. The Firmware Update is carried out by means of WINFEM Advanced via the serial interface of the control panel or, if an installed transmission device is available in the control panel, via the USB interface of the latter.

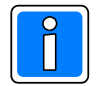

The progamming of the connected RF BUS-2 wireless receivers and their user programming are retained! During the Firmware Update, the yellow fault LED at the control panel operating elements is lit, and no arming will be possible.

### **8.2 RF BUS-2 Koppler Service (coupler service)**

This command starts a supplementary program that allows the software version Tools Options Window Help Tools configuration (Firmware) to be read out via the RF BUS-2 wireless receivers and the Firmware to be Compare panel paramet updated when required.

#### **8.2.1 Overview**

- User window

(Top window): The user window shows all RF BUS-2 wireless receivers connected to the control panel. If the user data has not yet been read out, wildcards (?) will appear under the table boxes. After reading out the user data, the information on each user will be shown here. After loading the program, all existing RF BUS-2 wireless receivers will have been selected for "processing". If you want to remove a  $\overline{F}$ user from this selection, the appropriate checkbox must be unchecked.

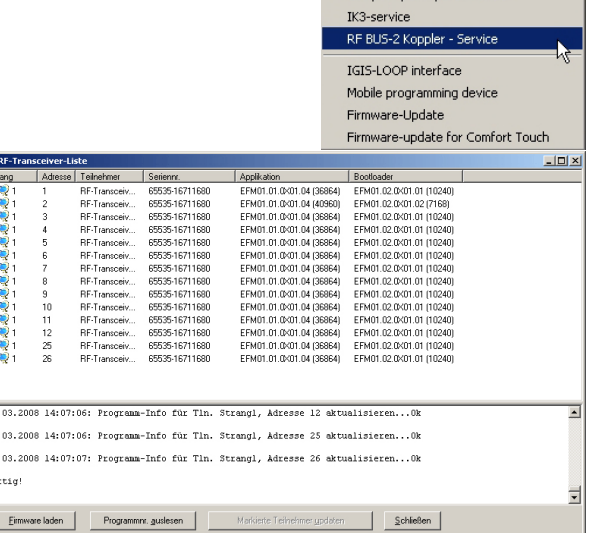

#### - Info window

(Bottom window): Here detailed information on the sequence will appear when this action in carried out.

### **8.2.2 "Read out Program No." button**

This button is used to read out the user data of the selected users, and this data is then displayed in the User window and the Info window.

#### **8.2.3 "Load Firmware" button**

This button is used to open the menu for loading the desired Firmware file. Firmware files have the extension .fdl. The file of the Firmware for the RF BUS-2 wireless receiver is designated EFM01\_11Vxx.yy. Mark the new Firmware file (\*.fdl) and click on "Open".

#### **8.2.4 "Update Marked Users" button**

This button is activated only after loading a Firmware file. Upon pressing the button, all RF BUS-2 wireless receivers selected in the User window will be updated to the appropriate Firmware.

#### **8.2.5 "Close" button**

This button is used to finish the RF BUS-2 Koppler Service supplementary program.

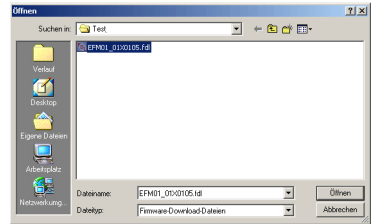

# **9. Connection diagram**

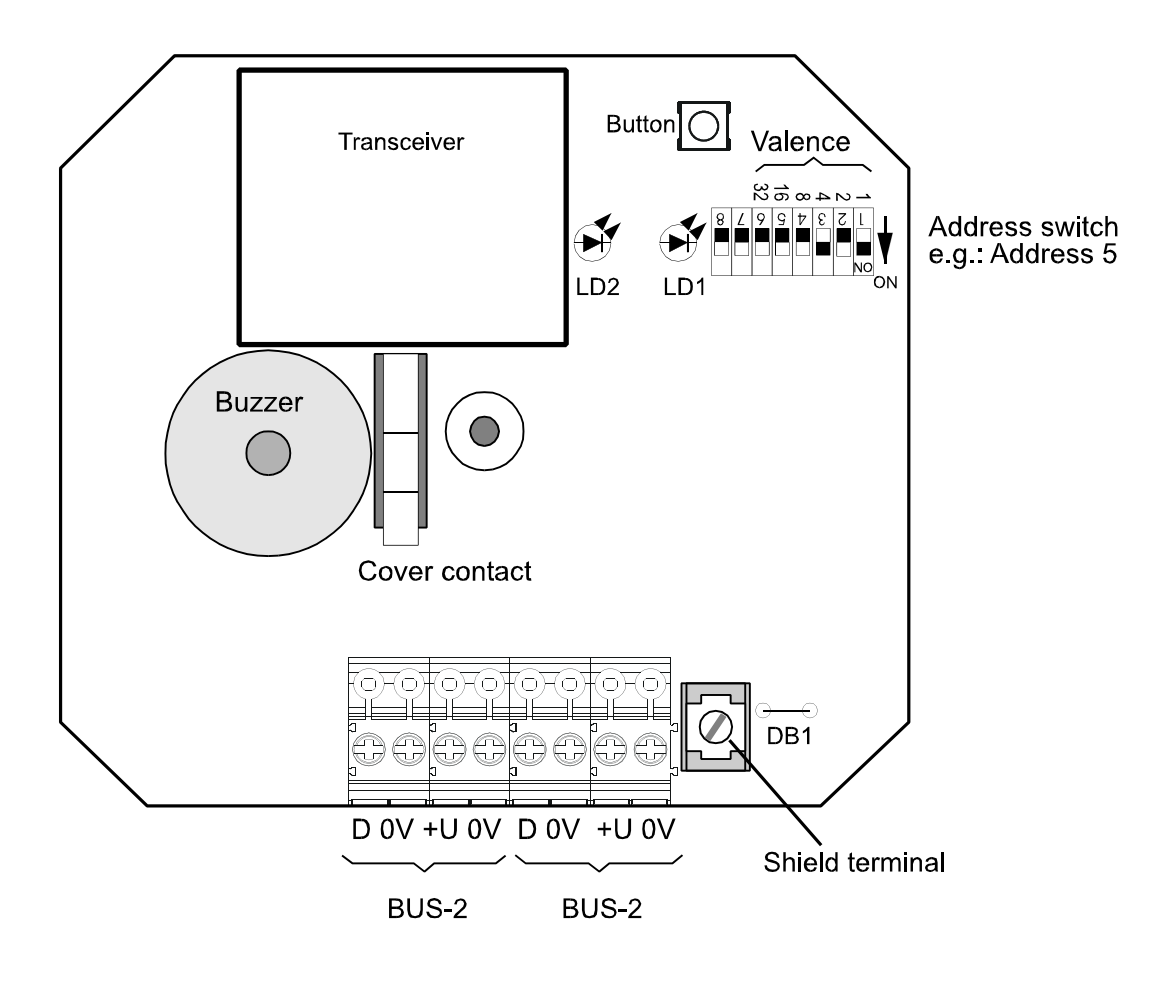

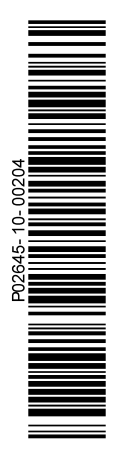

### **Honeywell Commercial Security**

Novar GmbH Johannes-Mauthe-Straße 14 D-72458 Albstadt www.honeywell.com/security/de

P02645-10-002-04 2017-06-28 © 2017 Novar GmbH

# **Honeywell**